# <span id="page-0-4"></span>**Cách xác minh bm gi cha c xác minh**

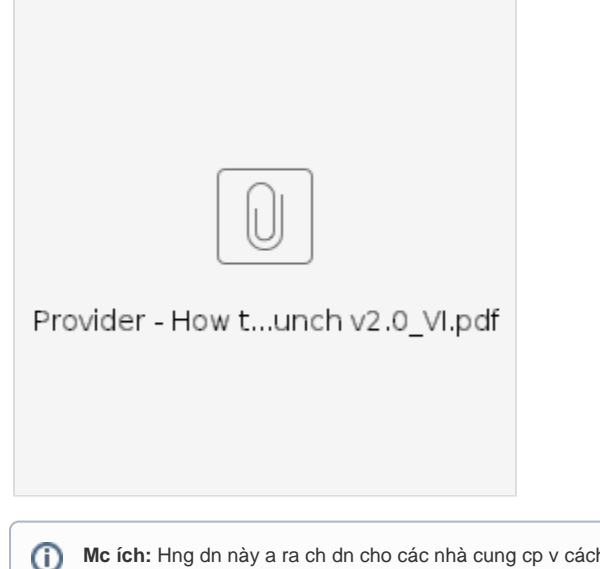

**Mc ích:** Hng dn này a ra ch dn cho các nhà cung cp v cách xác minh mc nhp trng thái cha c xác minh trong OR PTC DCI thông qua Cng thông tin in t, Trang web di ng và ng dng dành cho thit b di ng. Các mc nhp trng thái cha c xác minh là các mc nhp c chnh sa hoc to bi mt nhân viên ca tiu bang và cn phi c xác minh nhà cung cp c thanh toán cho ca làm vic.

**Kt qu:** Nhà cung cp ã xác minh chính xác bt k mc nhp thi gian cha c xác minh nào trong OR PTC DCI.

- [Cách xác minh mc nhp trong Cng thông tin in t OR PTC DCI](#page-0-0)
- [Cách xác minh mc nhp trong OR PTC DCI Mobile Web](#page-0-1)
- [Cách xác minh mc nhp trong ng dng di ng OR PTC DCI](#page-0-2)
- [Related articles](#page-0-3)

## <span id="page-0-0"></span>**Cách xác minh mc nhp trong Cng thông tin in t OR PTC DCI**

- 1. M mt trình duyt web và iu hng n [dcisoftware.com.](https://dciconfluenceprod.dcisoftware.com/orptc.dcisoftware.com)
- 2. Nhp vào Entries (Mc nhp).
- 3. Chn trng thái Unverified (Cha c xác minh) t b lc Status (Trng thái).
- 4. Nhp vào Search (Tìm kim) xem tt c các mc nhp Unverified (Cha c xác minh).
- 5. Nhp vào Entry (Mc nhp) bn mun xác minh.
- 6. Nhp vào Verify (Xác minh) nu mc nhp có v chính xác.

### <span id="page-0-1"></span>**Cách xác minh mc nhp trong OR PTC DCI Mobile Web**

- 1. ng nhp vào OR PTC DCI bng trình duyt web trên thit b thông minh ca bn ([dcisoftware.com](https://dhsoha.sharepoint.com/sites/pwa/Provider%20Time%20Capture%20(PTC)/ProjectDocuments/orptc.dcisoftware.com)).
- 2. Nhn vào nút menu góc trên cùng bên phi.
- 3. Chn tùy chn Entries (Mc nhp) t danh sách.
- 4. Các mc nhp ca bn s hin th. Bn có th xem các mc tt c các mc và xác minh các mc, nu cn.
- 5. Chn mt mc c th mà bn mun xem li.
- 6. Nu bm gi cha c xác minh, bn có th xem li mc nhp m bo mc nhp chính xác và nhn vào xác minh.

## <span id="page-0-2"></span>**Cách xác minh mc nhp trong ng dng di ng OR PTC DCI**

- 1. Sau khi ng nhp vào ng dng di ng OR PTC DCI, hãy nhn vào ba dòng góc trên bên trái m menu.
- 2. Nhn vào Entries (Mc nhp).
- 3. Nhn vào mc bn mun xác minh.
- 4. Nhn vào ACTION (HÀNH NG).
- 5. Nhn Verify (Xác minh).
- 6. Nhn Confirm (Xác nhn).

#### <span id="page-0-3"></span>Related articles

- [Web di ng OR PTC DCI](https://dciconfluenceprod.dcisoftware.com/pages/viewpage.action?pageId=9240937)
- [Cách xác minh bm gi cha c xác minh](#page-0-4)
- [Hng dn cài t ngi dùng](https://dciconfluenceprod.dcisoftware.com/pages/viewpage.action?pageId=9240904)
- [OR PTC DCI: Thêm và thay i s nhn dng cá nhân \(PIN\)](https://dciconfluenceprod.dcisoftware.com/pages/viewpage.action?pageId=9240925)
- [Cách nhp s dm vào HOC PTC DCI QRG](https://dciconfluenceprod.dcisoftware.com/pages/viewpage.action?pageId=19333149)